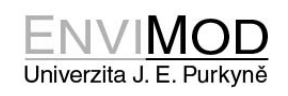

## **Vzorový test - MS Excel**

- 1. Stáhněte si datová soubor "vzorova\_data\_Excel.xlsx" do složky C:/TEST :
- 1. Otevřete sešit vzorova\_data\_Excel.xlsx ze složky C:/TEST
- 2. Na listu "Výroba" doplňte vzorec do buňky D4. Vzorec bude sčítat buňky B4 a C4.
- 3. Vzorec z buňky D4 zkopírujte (roztáhněte) do sloupce až do buňky D6.
- 4. Do buňky B7 doplňte vzorec pomocí funkce pro součet hodnot. Vzorec bude sčítat údaje z buněk B4 až B6. Vzorec roztáhněte do buňky C7.
- 5. Orámujte buňky A3 až D7 červeně uvnitř i vně plnou čárou.
- 6. Doplňte vzorec do buňky B14 pro výpočet maxima (pomocí funkce) z hodnot D4 až D6
- 7. Doplňte vzorec do buňky B17 pro výpočet minima (pomocí funkce) z hodnot D4 až D6
- 8. Doplňte vzorec do buňky B20 pro výpočet průměru (pomocí funkce) z hodnot D4 až D6
- 9. Hodnoty B4 až C6 zarovnejte na střed a nastavte zobrazování na jedno desetinné číslo
- 10. Přejmenujte list "Výroba" na "Přehled".
- 11. Přesuňte list "Přehled" tak aby byl prvním litem v sešitu.
- 12. Na listu "graf" vytvořte z tabulky A2 až E7 graf podobný grafu na obrázku (na lsitu graf)
- 13. Přesuňte graf tak, aby se levý horní roh dotýkal buňky G2.
- 14. Na listu Ceník nahraďte hodnotu "13 288" hodnotou "11 543"
- 15. Seřaďte tabulku podle sloupce Značka.
- 16. Upravte šířku sloupce "Typ" tak aby byl zobrazen všechen text v daném sloupci.
- 17. Nastavte okraje stránky na: vlevo 1,3cm, vpravo 1,8cm, nahoře a dole 2,2cm.
- 18. V záhlaví doplňte text "UJEP" zarovnaný na střed.
- 19. Dokument uložte pod názvem: "Zapocet-*Prijmeni*-*Jmeno*.xlsx"

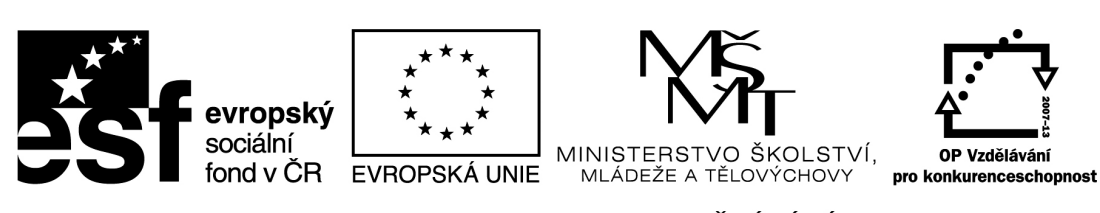

INVESTICE DO ROZVOJE VZDĚLÁVÁNÍ